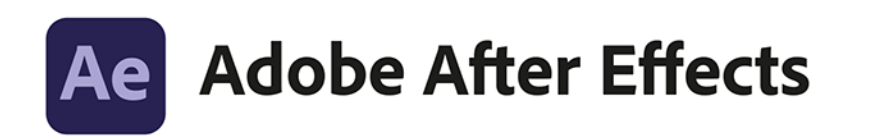

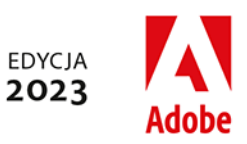

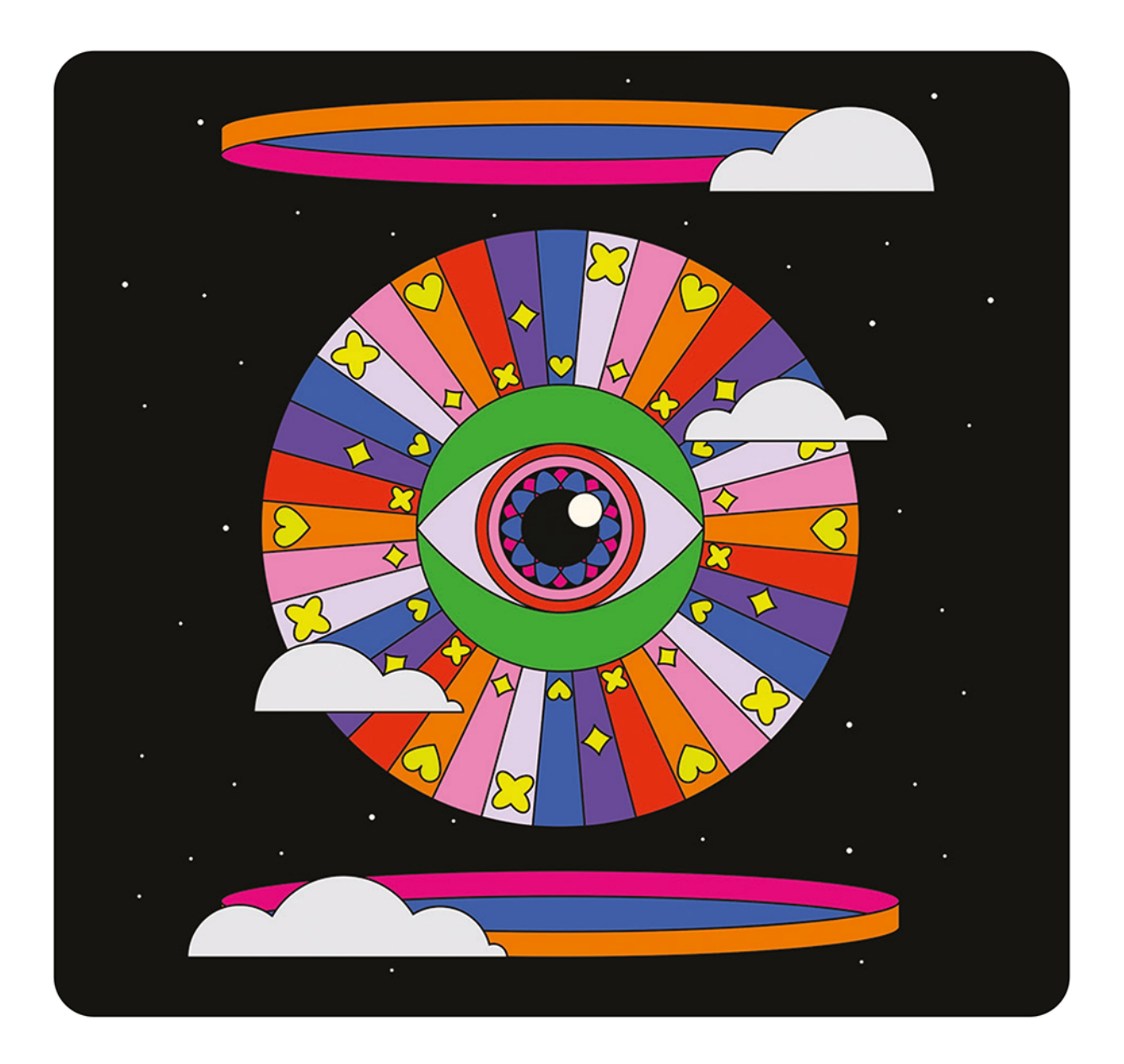

# Oficjalny podręcznik

Oficjalny podręcznik instruktażowy Adobe

Lisa Fridsma

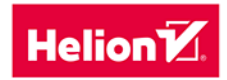

Tytuł orvginału: Adobe After Effects Classroom in a Book (2023 release)

Tłumaczenie: Zbigniew Waśko

ISBN: 978-83-289-0351-7

Authorized translation from the English language edition, entitled Adobe After Effects Classroom in a Book (2023 Release), 1st Edition by Lisa Fridsma, published by Pearson Education, Inc, publishing as Adobe Press, Copyright © 2023 Adobe.

All rights reserved. No part of this book may be reproduced or transmitted in any form or by any means, electronic or mechanical, including photocopying, recording or by any information storage retrieval system, without permission from Pearson Education, Inc.

Polish language edition published by Helion S.A., Copyright © 2023.

Adobe, the Adobe logo, Adobe Media Encoder, Adobe Premiere, After Effects, Audition, Classroom in a Book, Creative Cloud, the Creative Cloud logo, Dreamweaver, Illustrator, InDesign, and Photoshop are either registered trademarks or trademarks of Adobe in the United States and/or other countries. Adobe product screenshots reprinted with permission from Adobe.

Apple, Mac OS, macOS, and Macintosh are trademarks of Apple, registered in the U.S. and other countries. Microsoft and Windows are either registered trademarks or trademarks of Microsoft Corporation in the U.S. and/or other countries. All other trademarks are the property of their respective owners.

Wszelkie prawa zastrzeżone. Nieautoryzowane rozpowszechnianie całości lub fragmentu niniejszej publikacji w jakiejkolwiek postaci jest zabronione. Wykonywanie kopii metodą kserograficzną, fotograficzną, a także kopiowanie książki na nośniku filmowym, magnetycznym lub innym powoduje naruszenie praw autorskich niniejszej publikacji.

Wszystkie znaki występujące w tekście są zastrzeżonymi znakami firmowymi bądź towarowymi ich właścicieli.

Autor oraz wydawca dołożyli wszelkich starań, by zawarte w tej książce informacje były kompletne i rzetelne. Nie biorą jednak żadnej odpowiedzialności ani za ich wykorzystanie, ani za związane z tym ewentualne naruszenie praw patentowych lub autorskich. Autor oraz wydawca nie ponoszą również żadnej odpowiedzialności za ewentualne szkody wynikłe z wykorzystania informacji zawartych w książce.

Drogi Czytelniku! Jeżeli chcesz ocenić tę książkę, zajrzyj pod adres https://helion.pl/user/opinie/aeop23 Możesz tam wpisać swoje uwagi, spostrzeżenia, recenzję.

Pliki z przykładami omawianymi w książce można znaleźć pod adresem: https://ftp.helion.pl/przyklady/aeop23.zip

Helion S.A. ul. Kościuszki 1c, 44-100 Gliwice tel. 32 230 98 63 e-mail: helion@helion.pl WWW: https://helion.pl (księgarnia internetowa, katalog książek)

Printed in Poland.

- Kup ksiażke
- Poleć książkę
- Oceń książke • Oceń książkę

[• Księgarnia internetowa](https://ebookpoint.pl/r/4CAKF)<br>• Lubie to! » Nasza społeczność

• Lubię to! » Nasza społeczność

## **GDZIE SĄ MATERIAŁY DO ĆWICZEŃ?**

Wszystkie pliki z materiałami do ćwiczeń są dostępne pod adresem *https://ftp.helion.pl/przyklady/aeop23.zip.*

Pliki umieszczono w skompresowanym folderze ZIP, który należy po pobraniu rozpakować. Materiały są pogrupowane w folderach odpowiadających poszczególnym lekcjom: *Lesson01*, *Lesson02* itd.

# **SPIS TREŚCI**

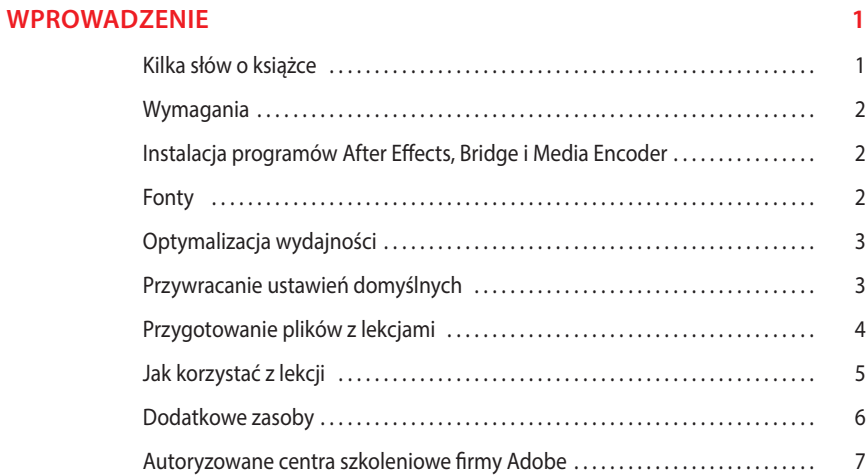

#### **1 ZAPOZNANIE SIĘ Z TOKIEM PRACY 8**

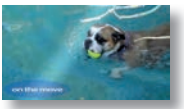

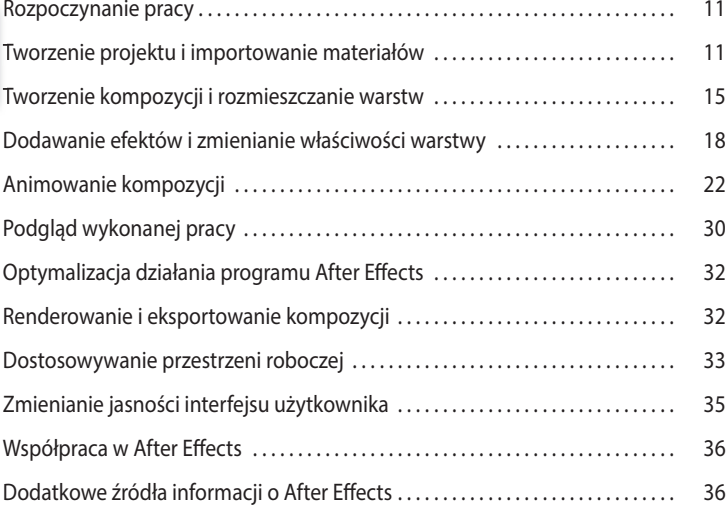

#### **2 TWORZENIE PROSTEJ ANIMACJI Z UŻYCIEM EFEKTÓW I SZABLONÓW 38**

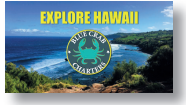

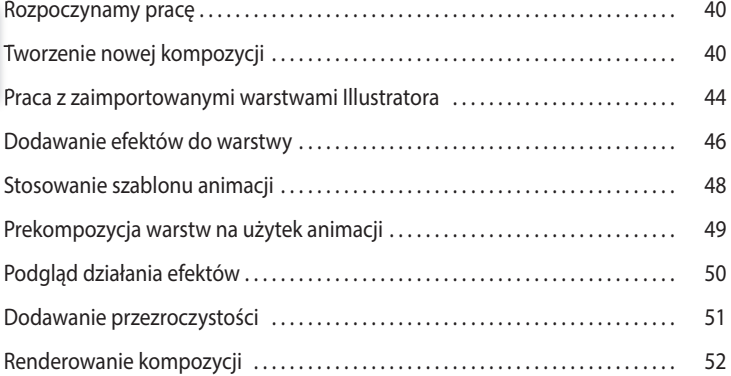

#### **3 ANIMOWANIE TEKSTU 56**

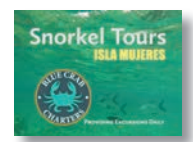

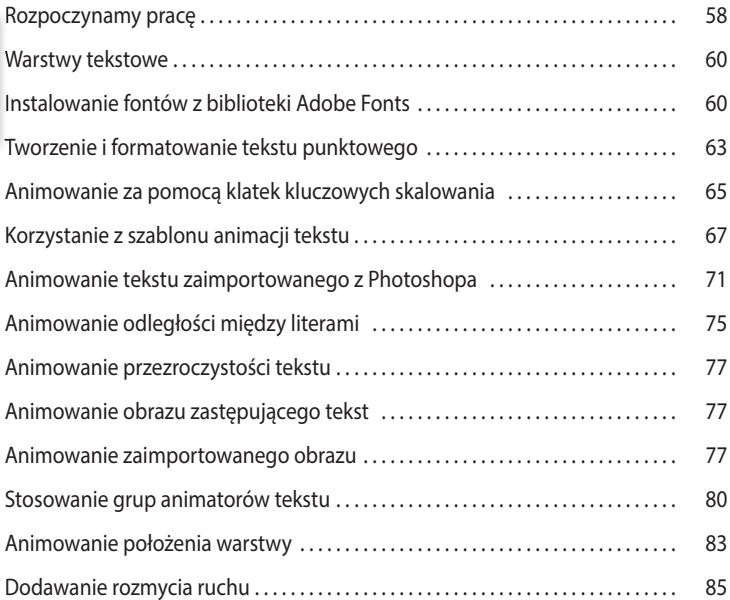

#### **4 WARSTWY KSZTAŁTU 88**

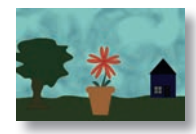

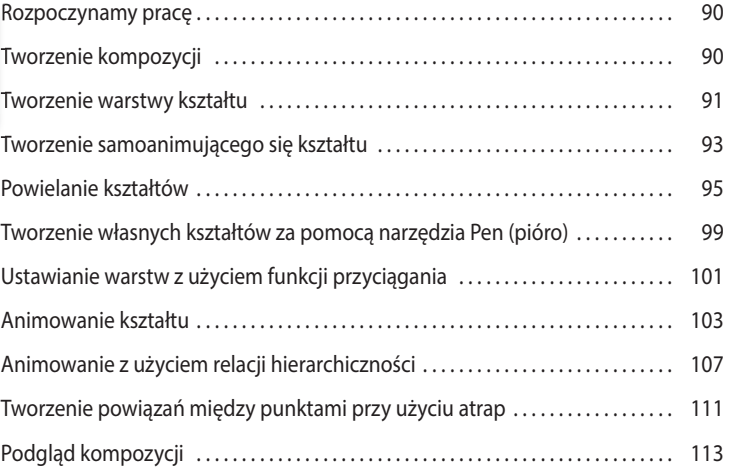

#### **5 ANIMOWANIE PREZENTACJI MULTIMEDIALNEJ 116**

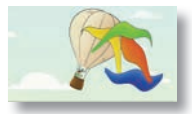

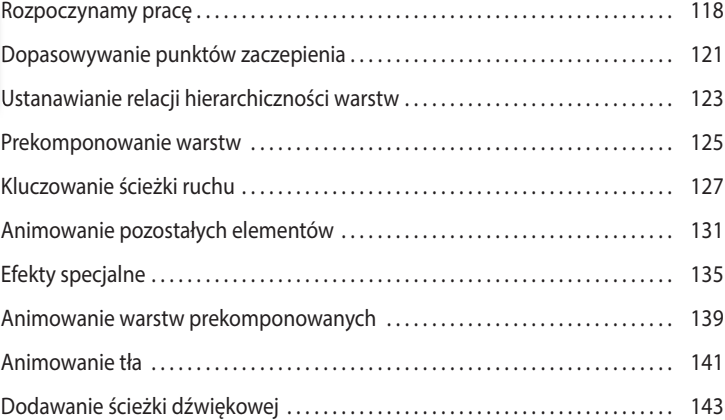

#### **6 ANIMOWANIE WARSTW 146**

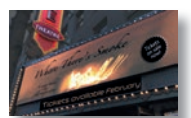

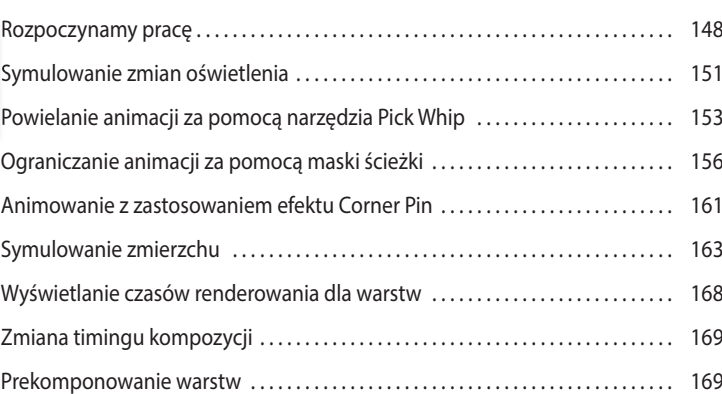

#### **7 PRACA Z MASKAMI 180**

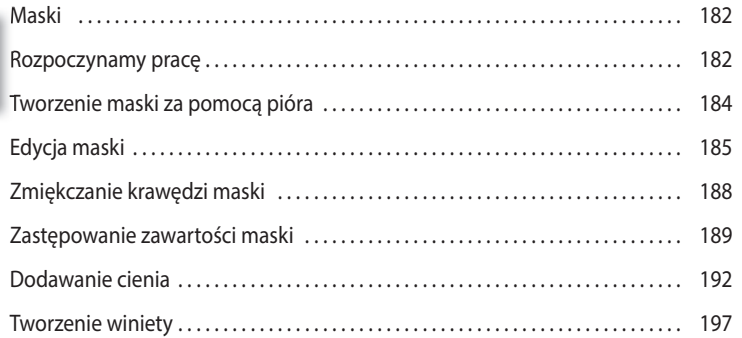

#### **8 ZNIEKSZTAŁCANIE OBIEKTÓW ZA POMOCĄ NARZĘDZI PUPPET 202**

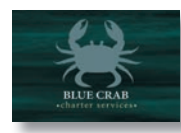

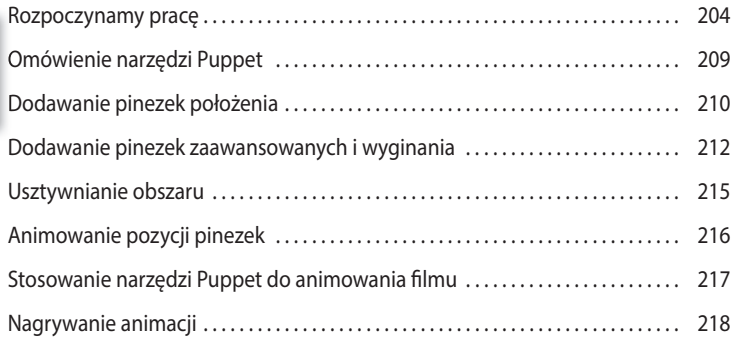

#### **9 PĘDZEL ROTOSKOPOWY 222**

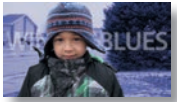

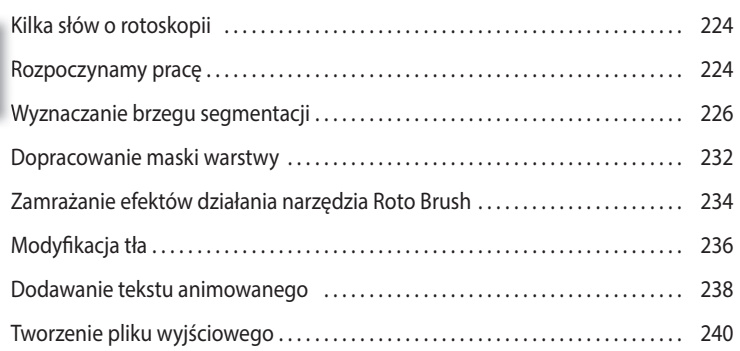

#### **10 USTALANIE KOLORYSTYKI I NASTROJU 244**

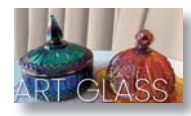

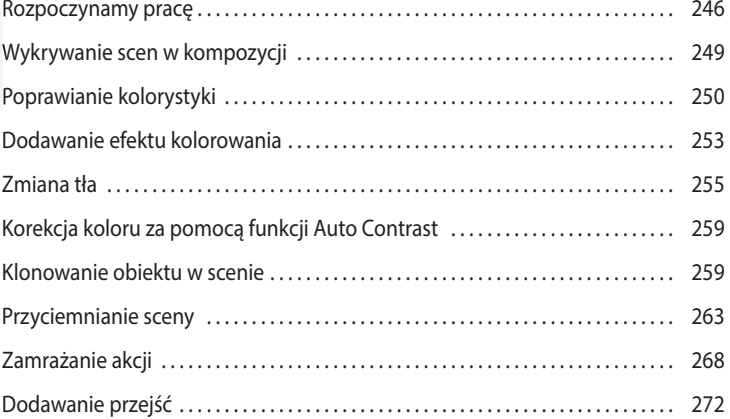

#### **11 TWORZENIE SZABLONÓW GRAFIKI RUCHOMEJ 276**

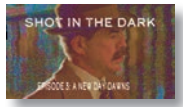

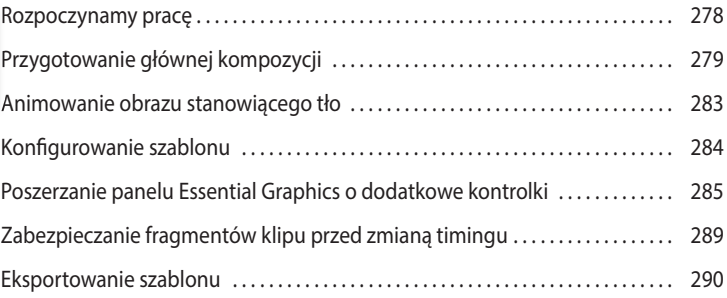

#### **12 PRACA W TRZECH WYMIARACH 296**

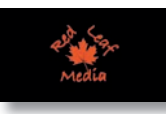

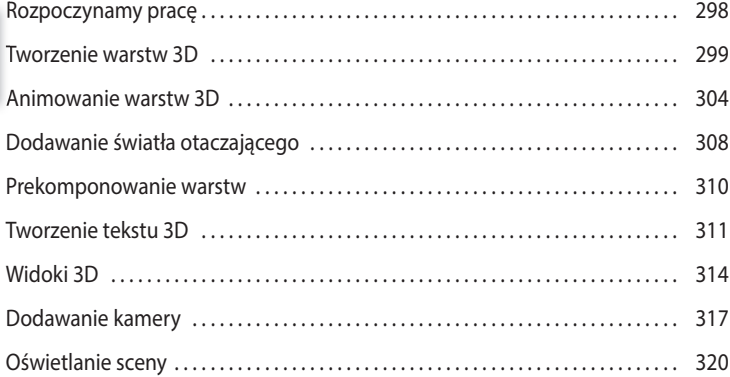

### Kilka słów na temat efektu 3D Camera Tracker . . . . . . . . . . . . . . . . . . . . . . . . . . . . . 327 Rozpoczynamy pracę . . . . . . . . . . . . . . . . . . . . . . . . . . . . . . . . . . . . . . . . . . . . . . . . . . . . . 328 Analizowanie ruchu w zarejestrowanym materiale . . . . . . . . . . . . . . . . . . . . . . . . 330 Tworzenie płaszczyzny podłoża, kamery i pierwszego tekstu . . . . . . . . . . . . . . 331 Tworzenie dodatkowych elementów tekstowych . . . . . . . . . . . . . . . . . . . . . . . . . . 335 Przypinanie obrazu do płaszczyzny za pomocą specjalnej warstwy . . . . . . . . 338 Porządkowanie kompozycji . . . . . . . . . . . . . . . . . . . . . . . . . . . . . . . . . . . . . . . . . . . . . . 341 Dodawanie ostatniego obiektu . . . . . . . . . . . . . . . . . . . . . . . . . . . . . . . . . . . . . . . . . . . 342 Tworzenie realistycznych cieni . . . . . . . . . . . . . . . . . . . . . . . . . . . . . . . . . . . . . . . . . . . . 343 Dodawanie efektu . . . . . . . . . . . . . . . . . . . . . . . . . . . . . . . . . . . . . . . . . . . . . . . . . . . . . . . 345

#### **14 ZAAWANSOWANE TECHNIKI EDYCJI 348**

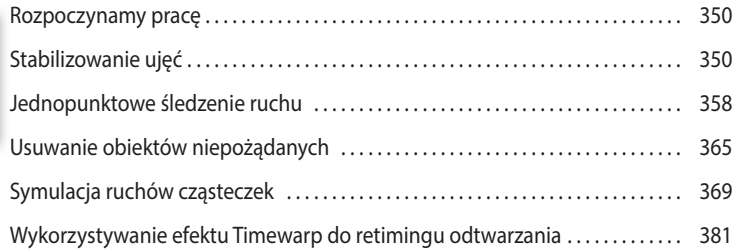

Podgląd kompozycji . . . . . . . . . . . . . . . . . . . . . . . . . . . . . . . . . . . . . . . . . . . . . . . . . . . . . 346

#### **15 RENDEROWANIE I TWORZENIE PLIKÓW WYJŚCIOWYCH 388**

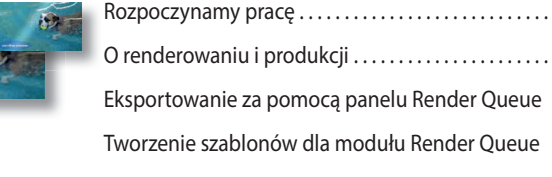

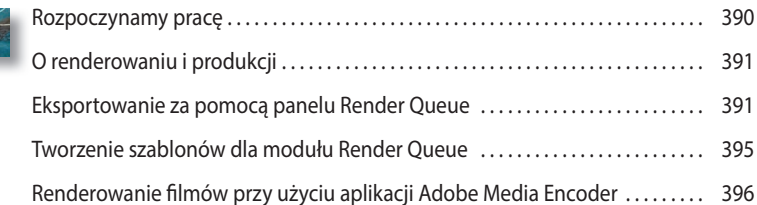

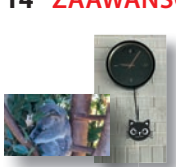

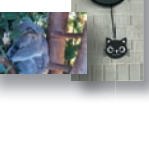

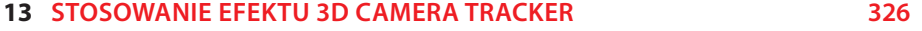

### **2 TWORZENIE PROSTEJ ANIMACJI Z UŻYCIEM EFEKTÓW I SZABLONÓW**

#### **Tematyka lekcji**

Podczas tej lekcji nauczysz się:

- **•** pracować z warstwami pliku zaimportowanego z Adobe Illustratora;
- **•** używać prowadnic do ustawiania obiektów;
- **•** stosować efekty cienia i wytłaczania;
- **•** stosować szablony animacji tekstu;
- **•** prekomponować warstwy;
- **•** stosować efekt przejścia zwany rozpuszczaniem;
- **•** zmieniać stopień przezroczystości warstwy;
- **•** renderować animację na użytek telewizji.

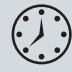

Zaznajomienie się z materiałem zawartym w tej lekcji zajmie około godziny. Aby wykonać prezentowane tu ćwiczenia, należy pobrać materiały pomocnicze, tak jak to zostało opisane we wprowadzeniu, w punkcie "Przygotowanie plików z lekcjami".

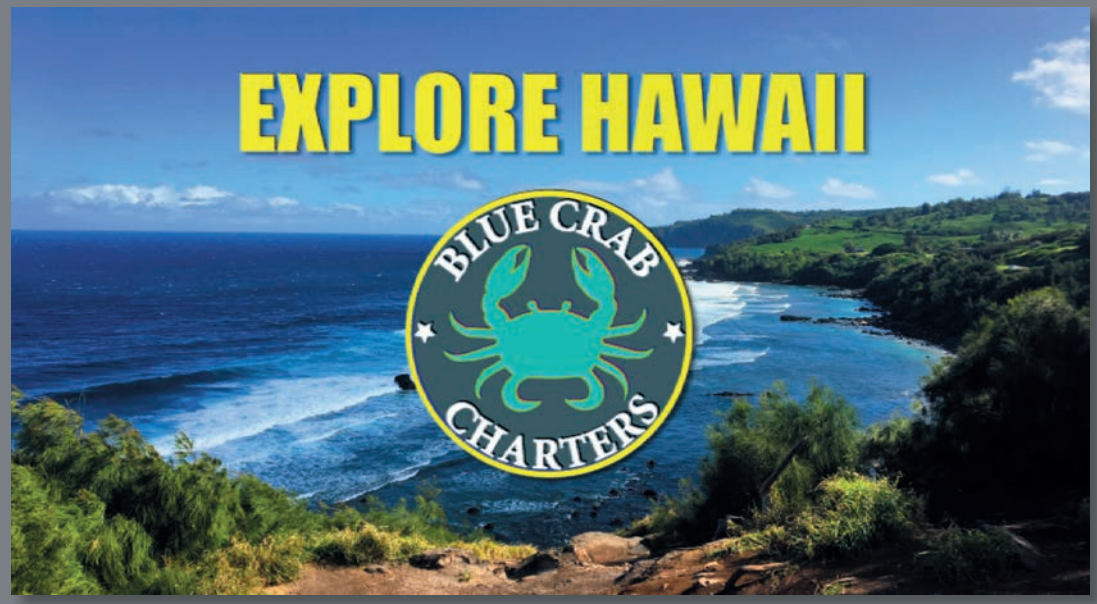

PROJEKT: ANIMOWANE LOGO

After Effects zachwyci Cię różnorodnością efektów oraz szablonów animacji. Korzystając z nich, możesz błyskawicznie tworzyć oszałamiające animacje.

### **Rozpoczynamy pracę**

Podczas tej lekcji będziemy kontynuować naukę posługiwania się programem After Effects. Tworząc prostą grafikę do czołówki w prezentacji wideo zatytułowanej "Explore Hawaii" (poznaj Hawaje) dla fikcyjnego biura podroży Blue Crab Charter Services, poznamy nowe sposoby wykonywania podstawowych operacji w After Effects. Będziemy animować tytuł i logo, by pojawiało się na ekranie, a potem, podczas wyświetlania, stopniowo zanikało, zmieniając się w "znak wodny" umieszczony w prawym dolnym rogu ekranu. Na koniec wyeksportujemy czołówkę do formatu odpowiedniego dla wyświetlania w telewizji.

Na początek obejrzymy gotowy film, aby dowiedzieć się, jaki jest cel ćwiczeń zawartych w tej lekcji.

- **1** Upewnij się, że poniższe pliki znajdują się na dysku twardym w folderze *Lessons/ Lesson02*. Jeżeli ich tam nie ma, pobierz je z serwera wydawnictwa Helion.
	- **•** W folderze *Assets* (materiały): *BlueCrabLogo.ai*, *MauiCoast.jpg*.
	- **•** W folderze *Sample\_Movie* (film przykładowy): *Lesson02.mp4*.
- **2** Otwórz, a następnie odtwórz film *Lesson02.mp4* za pomocą aplikacji Filmy i TV lub QuickTime Player, aby zobaczyć, co będziemy tworzyć podczas tej lekcji. Kiedy skończysz, zamknij odtwarzacz. Jeżeli masz niewiele wolnego miejsca na dysku, możesz ten film usunąć.

Zaczynając lekcję, przywróć domyślne ustawienia aplikacji After Effects. Zobacz "Przywracanie ustawień domyślnych" na stronie 3.

- **3** Uruchom After Effects i natychmiast wciśnij klawisze *Ctrl+Alt+Shift* (Windows) lub *Command+Option+Shift* (Mac OS). Kiedy zostaniesz zapytany, czy chcesz usunąć pliki z ustawieniami, kliknij przycisk *OK*.
- **4** W oknie głównym kliknij pozycję *New Project* (nowy projekt).

After Effects wyświetli pusty projekt bez nazwy.

- **5** Wybierz *File/Save As/Save As* (plik/zapisz jako/zapisz jako).
- **6** W oknie zapisywania (*Save As*) odszukaj folder *Lessons/Lesson02/Finished\_Project*.
- **7** Nazwij projekt Lesson02\_Finished.aep (lekcja 2. ukończona), a następnie kliknij przycisk *Save* (zapisz).

### **Tworzenie nowej kompozycji**

Zgodnie z tokiem pracy poznanym w poprzedniej lekcji musimy zaimportować materiał i utworzyć nową kompozycję. Gdy kompozycja będzie przygotowana, dodamy do niej materiał.

#### **Importowanie obrazu tła**

- **1** Wybierz polecenie *File/Import/File* (plik/import/plik) i przejdź do folderu *Assets* w folderze *Lessons/Lessons02*.
- **2** Wybierz plik *MauiCoast.jpg* i kliknij przycisk *Import* lub *Open*.

#### **Tworzenie pustej kompozycji**

Najpierw utworzymy samą kompozycję, bez żadnych warstw.

- **1** Utwórz nową kompozycję, wykonując jedną z poniższych czynności:
	- **•** W dolnej części panelu *Project* kliknij przycisk *Create a new Composition* (utwórz nową kompozycję) (**D**).
	- **•** Kliknij przycisk *New Composition* (nowa kompozycja) w panelu *Composition* (kompozycja).
	- **•** Wybierz z menu głównego polecenie *Composition/New Composition* (kompozycja/nowa kompozycja).
	- **•** Naciśnij klawisze *Ctrl+N* (Windows) lub *Command+N* (Mac OS).
- **2** W oknie dialogowym *Composition Settings* (ustawienia kompozycji) wykonaj następujące czynności:
	- **•** W polu *Composition Name* (nazwa kompozycji) wpisz Explore Hawaii.
	- **•** Z listy *Preset* (szablon) wybierz opcję *HD 1920x1080 29.97 fps*. Po wybraniu tego szablonu parametry takie jak szerokość (*Width*), wysokość (*Height*), proporcje pikseli (*Pixel Aspect Ratio*) oraz liczba klatek na sekundę (*Frame Rate*) zostaną automatycznie dobrane dla filmu w wysokiej rozdzielczości.
	- **•** W polu *Duration* (czas trwania) wpisz 300, określając w ten sposób czas trwania kompozycji na trzy sekundy, a następnie kliknij *OK*.

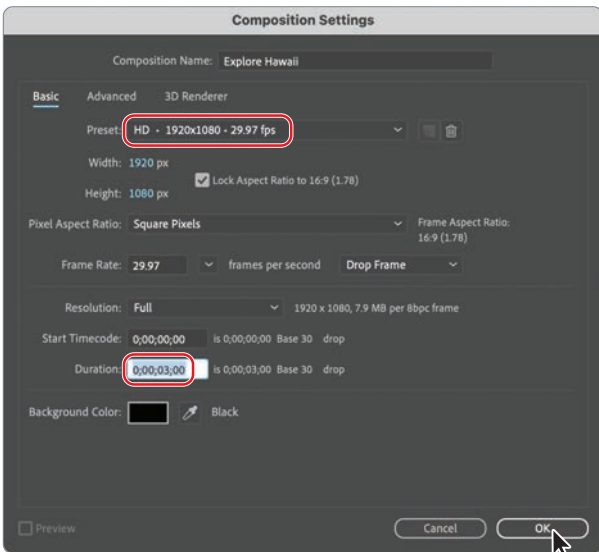

After Effects wyświetli w panelach *Composition* (kompozycja) i *Timeline* (oś czasu) pustą kompozycję zatytułowaną *Explore Hawaii*. Teraz dodamy do niej tło.

**3** Przeciągnij plik *MauiCoast.jpg* z panelu *Project* do panelu *Timeline*, aby dodać go do kompozycji.

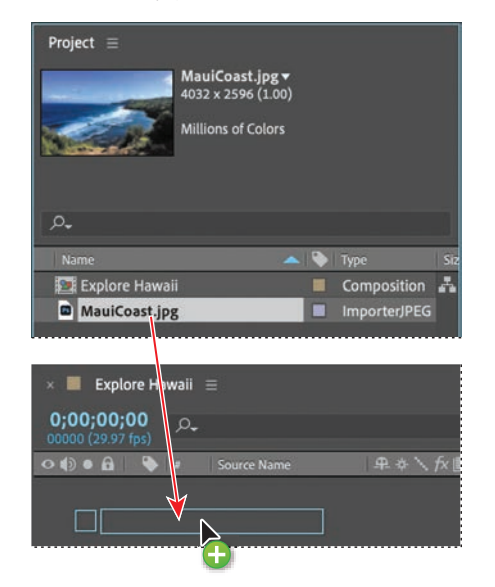

**4** Upewnij się, że w panelu *Timeline* zaznaczona jest warstwa *MauiCoast*, a następnie wybierz z menu głównego polecenie *Layer/Transform/Fit to Comp* (warstwa/ transformacja/dopasuj do kompozycji), aby dostosować obraz tła do rozmiarów kompozycji.

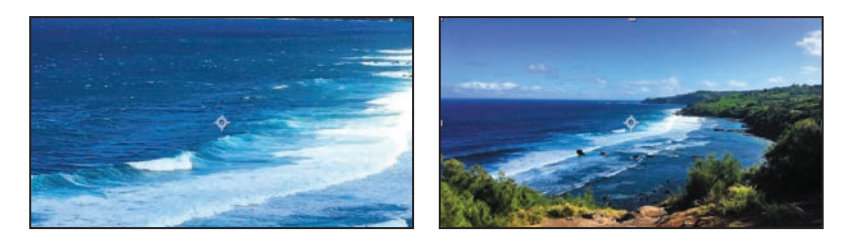

#### **Importowanie elementu pierwszoplanowego**

Obraz tła znajduje się na swoim miejscu. Obiektem pierwszoplanowym będzie w tym przypadku warstwowa grafika wektorowa, którą utworzono w programie Adobe Illustrator.

- **1** Wybierz polecenie *File/Import/File* (plik/importuj/plik).
- **2** W oknie importu odszukaj plik *BlueCrabLogo.ai* znajdujący się w folderze *Lessons/ Lesson02/Assets*. (Jeśli rozszerzenia plików są ukryte, plik ten będzie widoczny pod nazwą *BlueCrabLogo*).

#### E **Wskazówka:**

Skrót klawiszowy, który dopasowuje warstwę do kompozycji, to *Ctrl+Alt+F* (Windows) lub *Command+Option+F* (Mac OS).

**3** Wybierz opcję *Composition* (kompozycja) z listy rozwijanej *Import As* (importuj jako), a następnie kliknij przycisk *Import* (importuj) lub *Open* (otwórz). (W systemie MacOS do wyświetlenia polecenia *Import As* konieczne może być kliknięcie przycisku *Options*).

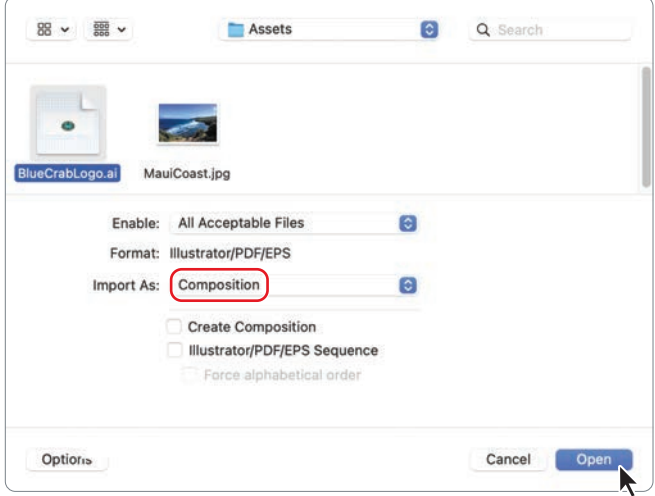

Plik Illustratora został dodany do okna *Project* jako kompozycja o nazwie *BlueCrabLogo*. Pojawił się także folder warstw *BlueCrabLogo*. Zawiera on trzy osobne warstwy pliku Illustratora. Jeśli chcesz, kliknij strzałkę, aby rozwinąć folder i zobaczyć jego zawartość.

**4** Przeciągnij kompozycję *BlueCrabLogo* z panelu *Project* do panelu *Timeline* i umieść ją powyżej warstwy *MauiCoast*.

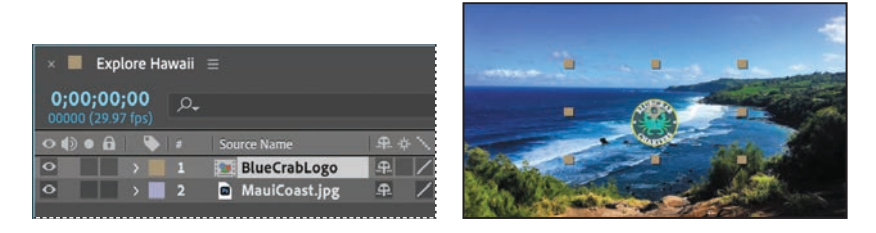

Teraz w panelach *Composition* i *Timeline* powinny być widoczne zarówno tło, jak i logo.

**5** Wybierz opcję *File/Save,* aby zapisać bieżący stan kompozycji.

### **Praca z zaimportowanymi warstwami Illustratora**

Grafika *BlueCrabLogo* została utworzona w Illustratorze. Naszym zadaniem jest dodanie tekstu obok tego logo i animowanie obu elementów w After Effects. Aby pracować wyłącznie z warstwami pliku Illustratora, bez możliwości naruszenia obrazu tła, otworzymy kompozycję *BlueCrabLogo* w jej własnych panelach *Composition* i *Timeline*.

**1** W panelu *Project* kliknij dwukrotnie kompozycję *BlueCrabLogo*.

Kompozycja zostanie otwarta w jej własnych panelach *Timeline* i *Composition*.

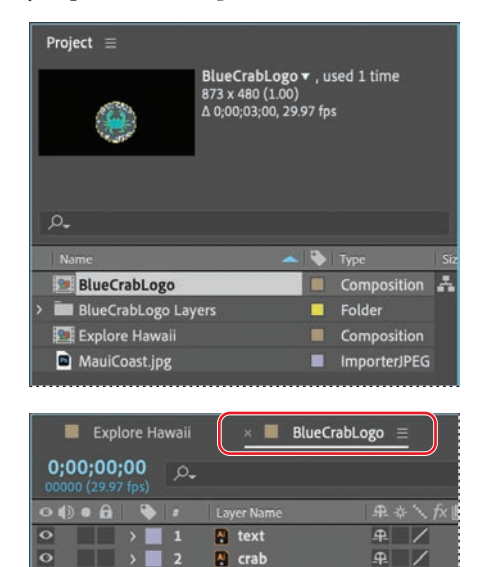

background

中

**2** Z przybornika wybierz narzędzie *Horizontal Type* (pismo poziome) (T), po czym kliknij w obrębie panelu *Composition*.

 $\overline{\bullet}$ 

 $\Box$  >  $\Box$  3

**3** Wpisz wielkimi literami EXPLORE HAWAII, a następnie zaznacz cały wprowadzony tekst. Zwróć uwagę, że pierwotna nazwa *Layer 1* (warstwa 1) w panelu *Timeline* zmieni się na *EXPLORE HAWAII*.

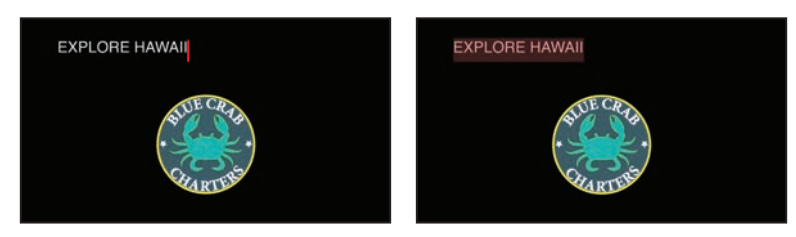

**4** W panelu *Character* (znak) wybierz z listy jakąś bezszeryfową czcionkę, na przykład *Impact*, po czym zmień jej wielkość na 80 pikseli. Kliknij ikonę kroplomierza (**\***) w panelu *Character*, a potem wskaż zewnętrzną krawędź logo, aby pobrać żółty kolor. Pobrany kolor zostanie przypisany do tekstu, który przed chwilą utworzyłeś. Pozostałe opcje w oknie *Character* pozostaw z ustawieniami domyślnymi.

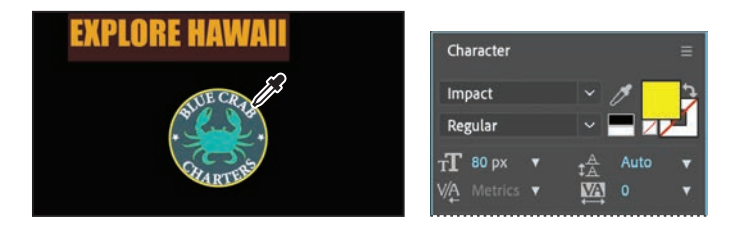

 **Uwaga:** Jeżeli panel *Character* nie jest otwarty, wybierz z menu głównego polecenie *Window/ Character* (okno/ znak). Aby pojawił się kroplomierz, konieczne może być rozszerzenie panelu.

Ustalimy teraz położenie wprowadzonego tekstu, wykorzystując do tego celu prowadnicę.

- **5** Z przybornika wybierz narzędzie *Selection* (zaznaczenie) ( ).
- **6** Z menu wybierz polecenie *View/Show Rulers* (widok/pokaż linijki) i przeciągnij prowadnicę z górnej linijki do panelu *Composition*.
- **7** Prawym przyciskiem myszy lub z wciśniętym klawiszem *Control* kliknij opcję *Edit Position* (edytuj pozycję), w oknie dialogowym *Edit Value* (edycja wartości) wpisz 120, a następnie kliknij przycisk *OK*. Prowadnica przemieści się do wskazanego położenia.

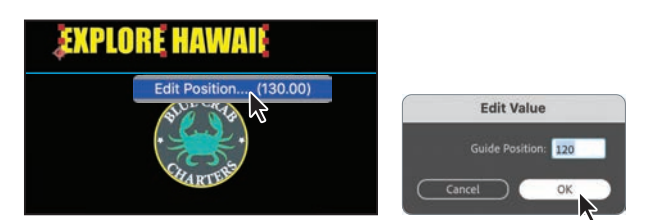

E **Wskazówka:** Z menu głównego możesz także wybrać polecenie *View/Show Grid* (widok/pokaż siatkę), aby wyświetlić niedrukowalną siatkę, która ułatwia dokładne rozmieszczanie obiektów. Gdy skończysz, ponownie wybierz *View/Show Grid* w celu ukrycia siatki.

- **8** Wyśrodkuj tekst nad obrazem i jednocześnie przyciągnij jego dolną krawędź do prowadnicy.
- **9** Przeciągnij kolejną prowadnicę z górnej linijki, kliknij ją prawym przyciskiem myszy lub z wciśniętym klawiszem *Control* kliknij opcję *Edit Position*, a w oknie dialogowym *Edit Value* wpisz 150 i kliknij *OK*.
- **10** W panelu *Timeline* wybierz warstwę tła, a następnie z wciśniętym klawiszem *Shift* zaznacz warstwę tekstu, aby zaznaczyć wszystkie trzy warstwy tła. Dosuń górną krawędź logo do dolnej prowadnicy.

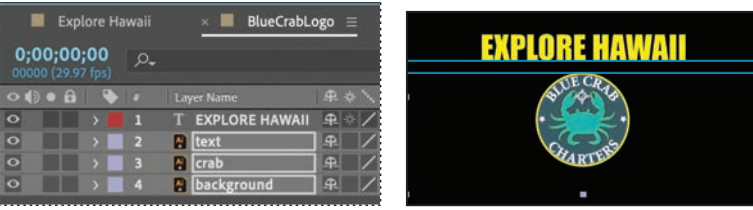

- **11** Wybierz kolejno polecenia *View/Show Rulers* (widok/pokaż linijki) i *View/Show Guides* (widok/pokaż prowadnice), aby ukryć linijkę wraz z prowadnicami.
- **12** Wybierz opcję *File/Save*, aby zapisać dotychczasowy stan pracy.

### **Dodawanie efektów do warstwy**

Teraz powrócimy do głównej kompozycji, *Explore Hawaii*, i dodamy efekt do warstwy *BlueCrabLogo*. Efekt ten zostanie automatycznie dodany do wszystkich warstw zagnieżdżonych w kompozycji *BlueCrabLogo*.

- **1** Kliknij zakładkę *Explore Hawaii* panelu *Timeline*, po czym zaznacz warstwę *BlueCrabLogo*.
- **2** Naciśnij klawisz *S*, aby wyświetlić właściwość *Scale* (skala). Zmień jej wartość na 250%.

Efekt, który za chwilę dodamy, będzie się odnosił tylko do elementów logo. Nie będzie miał wpływu na obraz tła.

**3** Zaznacz warstwę i wybierz polecenie *Effect/Perspective/Drop Shadow* (efekt/perspektywa/rzuć cień).

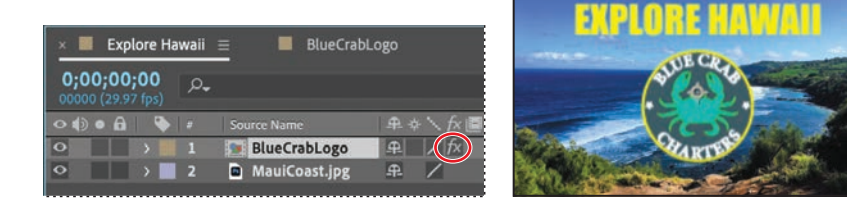

W oknie *Composition* za warstwami zagnieżdżonymi w warstwie *BlueCrabLogo* (tzn. za grafiką logo i napisem *Explore Hawaii*) pojawi się miękki cień. Parametry efektu można dostosować, korzystając z panelu *Effect Controls* (sterowanie efektem).

**4** Jeśli panel sterowania efektami nie jest jeszcze otwarty, wybierz opcję *Window/ Effect Controls* (okno/kontrolki efektu). Ustaw długość cienia (parametr *Distance*) na wartość 5, po czym zwiększ parametr *Softness* (miękkość) do 4. Wartości te możesz ustawić, klikając odpowiednie pole, a następnie wpisując liczbę, lub przeciągając kursorem myszy (w prawo bądź lewo) na niebieskiej wartości liczbowej.

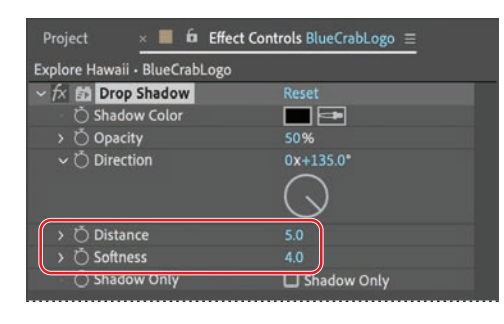

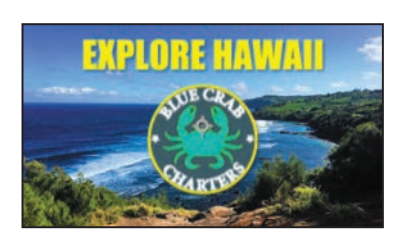

### **Dodawanie efektów i sterowanie nimi**

Efekty można dodawać i usuwać w każdej chwili. Nawet po dodaniu ich do warstwy istnieje możliwość tymczasowego wyłączenia jednego lub większej liczby z nich w celu skoncentrowania się na innych aspektach kompozycji. Wyłączone efekty nie wyświetlają się w panelu *Composition*, nie są również uwzględniane podczas renderowania warstwy ani na podglądzie.

Kiedy dodamy jakiś efekt do warstwy, będzie on domyślnie aktywny przez cały czas trwania tej warstwy. Można jednak sprawić, że efekt będzie się zaczynał i kończył w wybranych przez nas momentach. Istnieje także możliwość zmieniania intensywności działania efektu w czasie — w tym celu używamy klatek kluczowych i wyrażeń. Więcej dowiesz się o nich w lekcjach 5., "Animowanie prezentacji multimedialnej", i 6., "Animowanie warstw".

Na warstwach dopasowania można wprowadzać i edytować efekty dokładnie w taki sam sposób, jak w przypadku innych warstw. Efekt dodany do warstwy dopasowania będzie oddziaływał na wszystkie warstwy znajdujące się niżej w oknie *Timeline*.

Efekty mogą być zapisywane, przeglądane i stosowane tak samo jak szablony animacji.

Cień wygląda całkiem ładnie, ale logo będzie się jeszcze bardziej wyróżniać, jeśli dodamy do niego wytłoczenie. Aby znaleźć i dodać taki efekt, możemy użyć menu *Effect* (efekt) lub panelu *Effects & Presets* (efekty i szablony).

- **5** Kliknij zakładkę panelu *Effects & Presets*, aby go otworzyć. Następnie rozwiń kategorię *Stylize* (stylizacja) — kliknij strzałkę obok jej nazwy.
- **6** Mając zaznaczoną warstwę *BlueCrabLogo* w panelu *Timeline*, przeciągnij efekt *Color Emboss* (wytłaczanie z zachowaniem koloru) do panelu *Composition*.

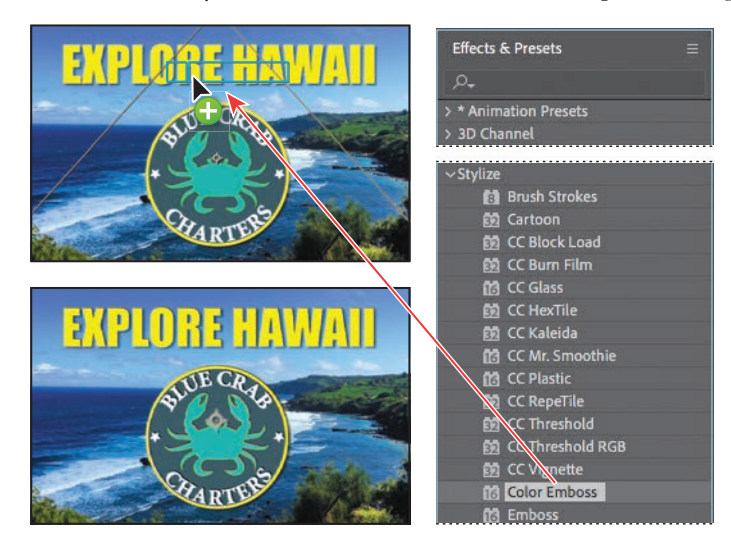

Efekt *Color Emboss* podkreśla krawędzie obiektów w warstwie, nadając im trójwymiarowy, "wytłaczany" wygląd i zachowując przy tym oryginalne kolory grafiki. Panel *Effect Controls* wyświetla opcje efektu *Color Emboss* poniżej opcji efektu *Drop Shadow* (rzuć cień).

**7** Wybierz *File/Save*, aby zachować efekty dotychczasowej pracy.

### **Stosowanie szablonu animacji**

Umieściliśmy już we właściwym miejscu logo i dopracowaliśmy jego wygląd, stosując parę efektów. Teraz możemy wprowadzić animację. W lekcji 3. dowiesz się więcej o metodach animowania tekstu. Już teraz jednak użyjemy prostego szablonu animacji, który sprawi, że napis *Explore Hawaii* efektownie pojawi się na ekranie. Będziemy znów pracować w ramach kompozycji *BlueCrabLogo*, aby ograniczyć animację tylko do warstwy z tekstem *EXPLORE HAWAII*.

- **1** W panelu *Timeline* kliknij zakładkę *BlueCrabLogo*, po czym zaznacz warstwę *EXPLORE HAWAII*.
- **2** Przesuń wskaźnik bieżącego czasu na pozycję *1:05*. Jest to moment, w którym tekst powinien zacząć się wyłaniać.

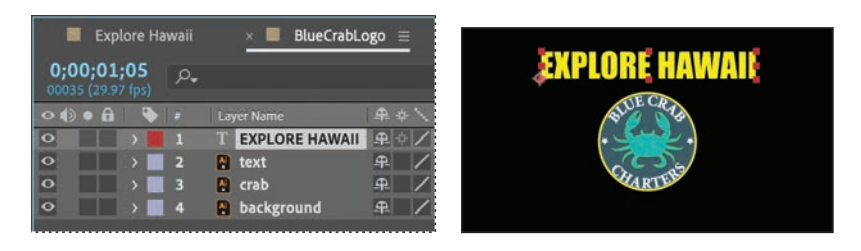

- **3** W panelu *Effects & Presets* wybierz kategorię *Animation Presets/Text/Animate In*  (szablony animacji/tekst/animuj wejście).
- **4** Przeciągnij szablon animacji *Fade Up Words* (pojawianie się tekstu) na warstwę *EXPLORE HAWAII*  w panelu *Timeline* lub na napis *EXPLORE HAWAII*  w panelu *Composition*. Nie przejmuj się zniknięciem tekstu. Patrzysz na pierwszą klatkę animacji, w której napis jeszcze nie zaczął się wyłaniać.

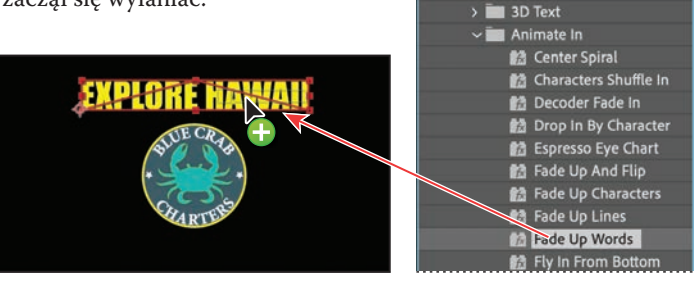

**Effects & Presets** 

 $\vee^*$  Animation Presets > Backgrounds Synthetics  $\sqrt{2}$  Text

 $\Omega$ 

**5** Kliknij puste miejsce w panelu *Timeline*, aby usunąć zaznaczenie warstwy *EXPLORE HAWAII*, a następnie przeciągnij wskaźnik bieżącego czasu do pozycji *2:10* i przyjrzyj się odtwarzanej animacji. Tekst będzie się powoli pojawiał, wyraz po wyrazie, aż do chwili *2:10*, gdy cały napis *EXPLORE HAWAII* będzie widoczny na ekranie.

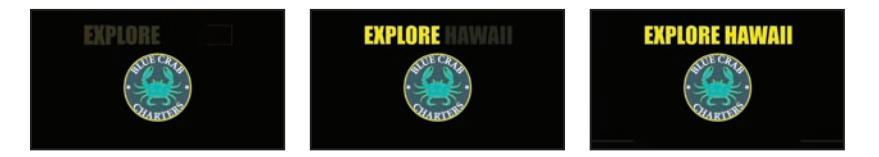

### **Prekompozycja warstw na użytek animacji**

Grafika prezentacji wygląda intrygująco i pewnie nie możesz się już doczekać, kiedy obejrzysz animację w całości. Zanim jednak do tego dojdzie, dodamy efekt przejścia zwany "rozpuszczaniem" (*Dissolve*) do wszystkich elementów logo z wyjątkiem słów *Explore Hawaii*. Aby to uczynić, najpierw prekomponujemy pozostałe warstwy kompozycji *BlueCrabLogo*: *text* (tekst), *crab* (logo z krabem) oraz *background* (tło).

**Prekomponowanie** to sposób na połączenie ze sobą kilku warstw poprzez zagnieżdżenie ich we wspólnej kompozycji. Prekomponowane warstwy zostają umieszczone w nowej kompozycji, która zajmuje ich miejsce w stosie warstw. Gdy chcemy zmienić kolejność renderowania warstw, prekomponowanie pozwala nam na szybkie rozbudowanie istniejącej hierarchii warstw o dodatkowe, pośrednie poziomy.

- **1** Trzymając wciśnięty klawisz *Shift*, kliknij kolejno w zakładce *BlueCrabLogo* panelu *Timeline* następujące warstwy: *text*, *crab* oraz *background*, by je wszystkie zaznaczyć.
- **2** Wybierz z głównego menu polecenie *Layer/Pre-compose* (warstwa/prekomponuj).
- **3** W oknie dialogowym *Pre-compose* (prekomponuj) w polu *New composition name* (nazwa nowej kompozycji) wpisz Dissolve\_logo (rozpuszczane logo). Opcja *Move all attributes into the new composition* (przenieś wszystkie atrybuty do nowej kompozycji) domyślnie jest już włączona, kliknij więc przycisk *OK*.

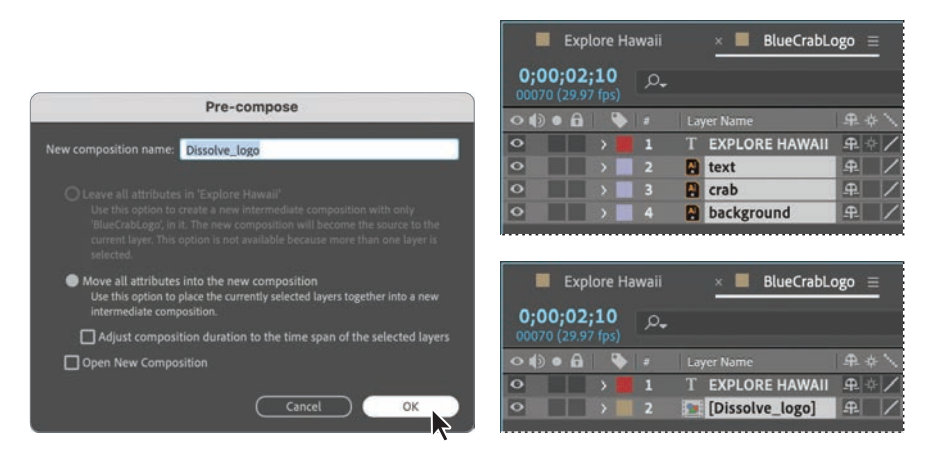

Trzy warstwy w panelu *Timeline* kompozycji *BlueCrabLogo* zostały zastąpione jedną, *Dissolve\_logo*. Ta nowa, prekomponowana warstwa zawiera wszystkie warstwy, które zaznaczyliśmy w punkcie 1. Możemy teraz dodać do niej efekt *Dissolve* bez wpływania na warstwę tekstową *EXPLORE HAWAII* i jej animację wykonaną za pomocą szablonu *Fade Up Words*.

- **4** Upewnij się, że w panelu *Timeline* zaznaczona została warstwa *Dissolve\_logo*, po czym wciśnij klawisz *Home* lub przeciągnij wskaźnik bieżącego czasu do pozycji *0:00*.
- E **Wskazówka:**

Aby szybko odnaleźć efekt *Dissolve — vapor*, wpisz litery vap w polu wyszukiwania dostępnym w panelu *Effects & Presets*.

**5** W panelu *Effects & Presets* otwórz kategorię *Animation Presets/Transitions — Dissolves* (szablony animacji/przejścia — rozpuszczanie), a następnie przeciągnij szablon animacji *Dissolve — vapor* (rozpuszczanie — odparowywanie) na warstwę *Dissolve\_logo* w panelu *Timeline* lub na panel *Composition*.

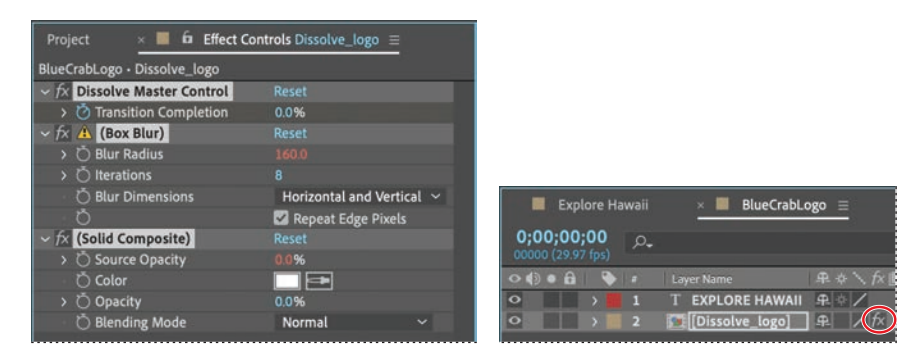

Szablon animacji *Dissolve — vapor* zawiera trzy składniki: *Dissolve Master Control* (główny efekt przejścia), *Box Blur* (rozmycie pudełkowe) oraz *Solid Composite* (mieszanie z jednolitym kolorem), z których każdy jest dostępny w panelu *Effect Controls*. Domyślne ustawienia tych składowych efektów są odpowiednie dla naszego projektu.

**6** Wybierz *File/Save*.

### **Podgląd działania efektów**

Czas zobaczyć wszystkie efekty.

- **1** Kliknij zakładkę *Explore Hawaii* panelu *Timeline*, by otworzyć główną kompozycję. Następnie wciśnij klawisz *Home* lub przeciągnij wskaźnik bieżącego czasu na początek linijki.
- **2** Upewnij się, że w panelu *Timeline* kompozycji *Explore Hawaii* obie warstwy mają włączony przycisk widoczności ( $\bullet$ ).
- **3** W panelu *Preview* (podgląd) kliknij przycisk *Play* (odtwarzanie) ( ) albo wciśnij klawisz spacji, aby obejrzeć podgląd. W każdej chwili możesz zatrzymać odtwarzanie przez ponowne wciśnięcie klawisza spacji.

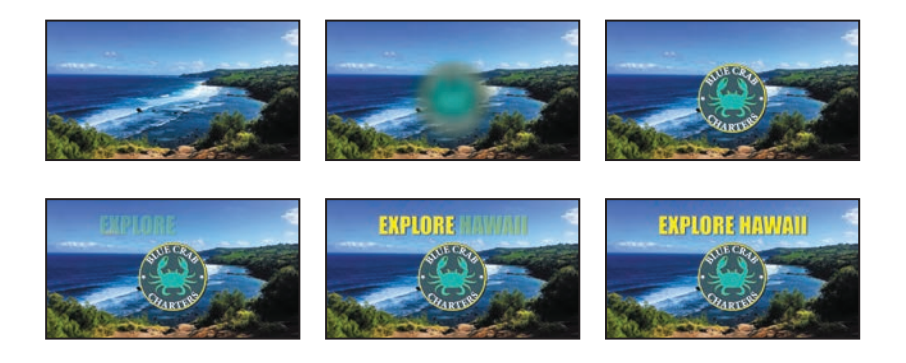

### **Dodawanie przezroczystości**

Podczas odtwarzania prezentacji logo powinno być widoczne jako półprzezroczysty obiekt w rogu ekranu. Żeby to uzyskać, musimy zmniejszyć przezroczystość logo, przeskalować je i zmienić położenie.

- **1** W panelu *Timeline* kompozycji *Explore Hawaii* ustaw wskaźnik bieżącego czasu na pozycji *2:10*.
- **2** Zaznacz warstwę *BlueCrabLogo* i przez wciśnięcie klawisza *T* wyświetl jej właściwość *Opacity* (krycie). Domyślnie krycie warstwy jest ustawione na *100%* (co oznacza pełną widoczność). Kliknij ikonę stopera (Ô), aby utworzyć klatkę kluczową dla właściwości *Opacity*.

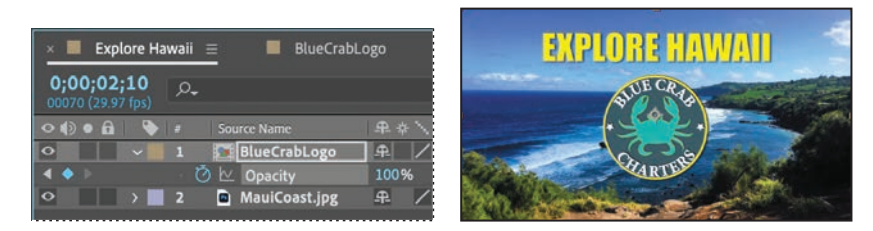

**3** Wciśnij klawisz *End* lub przeciągnij wskaźnik bieżącego czasu na koniec linijki (do pozycji *2:29*), a następnie zmień wartość parametru *Opacity* na 40%. After Effects doda klatkę kluczową.

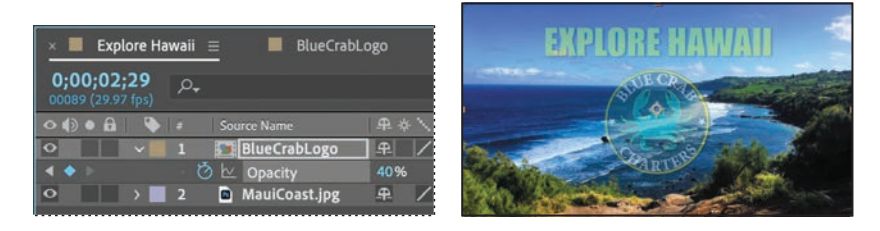

Teraz pojawia się logo, wyłania się napis *Explore Hawaii*, a na koniec wszystko robi się półprzezroczyste.

- **4** Przejdź do pozycji *2:10* i naciśnij najpierw klawisz *P*, aby wyświetlić właściwość *Position* (pozycja), a następnie klawisze *Shift+S*, aby wyświetlić właściwość *Scale* (skala). Dla obu właściwości kliknij ikony stopera ( ), aby utworzyć początkowe klatki kluczowe.
- **5** Przeciągnij wskaźnik bieżącego czasu do pozycji *2:25* oraz zmień skalę na 60%, a pozycję na 1700, 935.

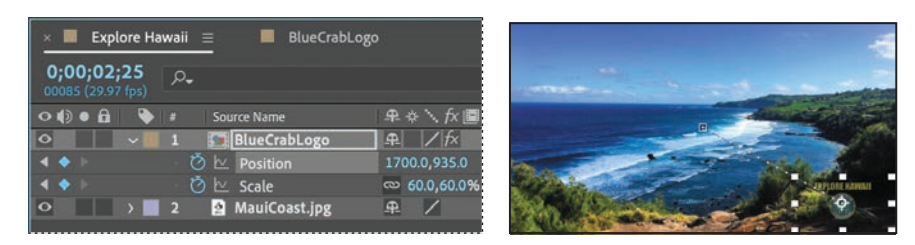

**6** Kliknij umieszczony w oknie *Preview* przycisk odtwarzania ( ), wciśnij klawisz spacji lub *0* na klawiaturze numerycznej, aby włączyć podgląd swojej kompozycji.

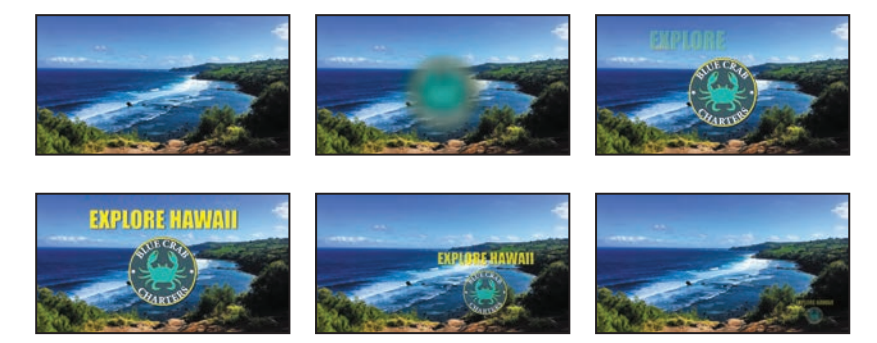

- **7** Kiedy skończysz, ponownie wciśnij klawisz spacji, aby zatrzymać odtwarzanie.
- **8** Wybierz *File/Save* w celu zapisania projektu.

### **Renderowanie kompozycji**

Teraz możemy się już zająć przygotowaniem nagrania czołówki prezentacji. Gdy ostatecznie nagrywamy projekt, warstwy kompozycji oraz ich maski, efekty i właściwości są renderowane klatka po klatce do jednego lub kilku plików, a w przypadku sekwencji obrazów — do serii ponumerowanych plików.

Tworzenie filmu z ukończonej kompozycji może zająć kilka minut lub wiele godzin, w zależności od rozdzielczości, jakości, złożoności projektu i wybranej metody kompresji. Gdy umieszczamy kompozycję w kolejce renderowania (ang. *render queue*), staje się ona pozycją renderowania z określonymi ustawieniami renderingu.

After Effects udostępnia szereg formatów i typów kompresji dla plików wyjściowych. Należy wybrać format odpowiedni dla nośnika, na którym film będzie nagrywany, albo dopasowany do możliwości systemu edycji wideo.

 **Uwaga:** Więcej informacii o formatach wyjściowych i renderingu znajdziesz w lekcji 15., "Renderowanie i tworzenie plików wyjściowych".

Naszą kompozycję wyrenderujemy i wyeksportujemy w sposób umożliwiający wykorzystanie jej w telewizji.

- **1** Kliknij zakładkę panelu *Project*, aby go uaktywnić. Jeśli zakładka jest niewidoczna, wybierz polecenie *Window/Project* (okno/projekt).
- **2** Wykonaj jedną z poniższych czynności, aby dodać kompozycję do kolejki renderowania:
	- **•** W panelu *Project* zaznacz kompozycję *Explore Hawaii*, a następnie wybierz z głównego menu polecenie *Composition/Add to Render Queue* (kompozycja/ dodaj do kolejki renderowania). Panel *Render Queue* (kolejka renderowania) otworzy się automatycznie.
	- **•** Wybierz z głównego menu polecenie *Window/Render Queue* (okno/kolejka renderowania), aby otworzyć panel *Render Queue*, a następnie przeciągnij do niego z panelu *Project* kompozycję *Explore Hawaii*.
- **3** Kliknij strzałkę, aby rozwinąć opcje z grupy *Render Settings* (ustawienia renderowania). Domyślnie After Effects renderuje kompozycje z najlepszą jakością (ang. *Best Quality*) i pełną rozdzielczością (ang. *Full Resolution*). Takie ustawienia są odpowiednie dla naszego projektu.
- **4** Kliknij strzałkę, aby rozwinąć opcje z grupy *Output Module* (moduł wyjściowy). Domyślnie After Effects koduje kompozycję do pliku filmowego, korzystając z ustawienia *H.264 — Match Render Settings — 15 Mbps* (H.264 — dopasowane ustawienia renderowania — 15 Mbps).

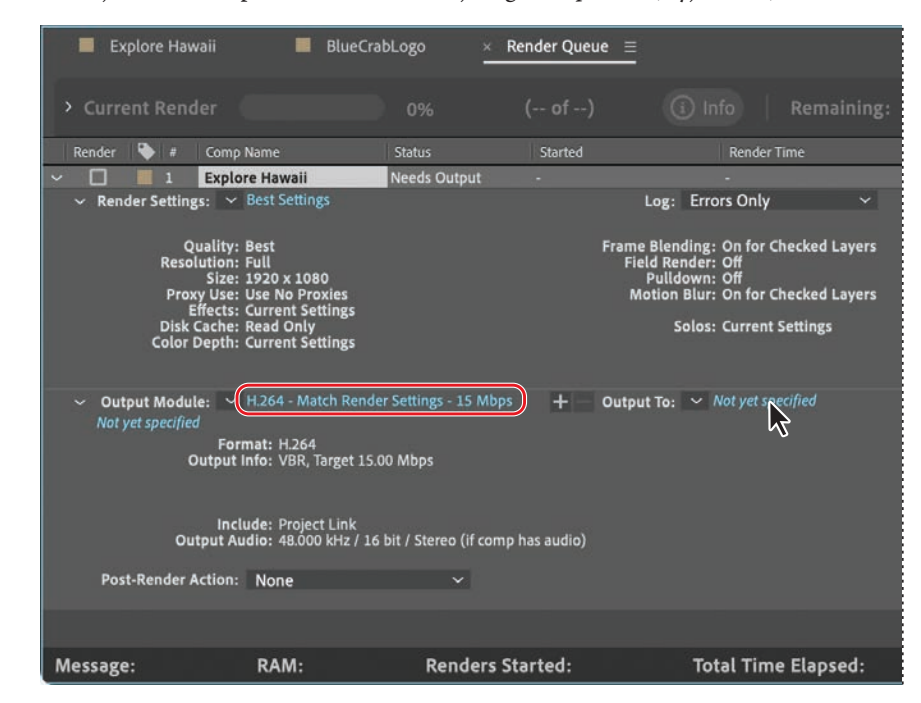

**5** Kliknij niebieski napis obok menu rozwijanego *Output To* (wyjście do).

 **Uwaga:** Do wygenerowania ostatecznych plików można wykorzystać specjalny enkoder firmy Adobe (Media Encoder). Więcej informacji na temat tego enkodera znajdziesz w lekcji 15., "Renderowanie i tworzenie plików wyjściowych".

- **6** W oknie dialogowym *Output Movie To* (film wyjściowy do) zaakceptuj domyślną nazwę filmu (*Explore Havaii*), jako miejsce docelowe wybierz folder *Lessons/ Lesson02/Finished\_Project*, a następnie kliknij przycisk *Save* (zapisz).
- **7** W panelu *Render Queue* kliknij przycisk *Render* (renderuj).

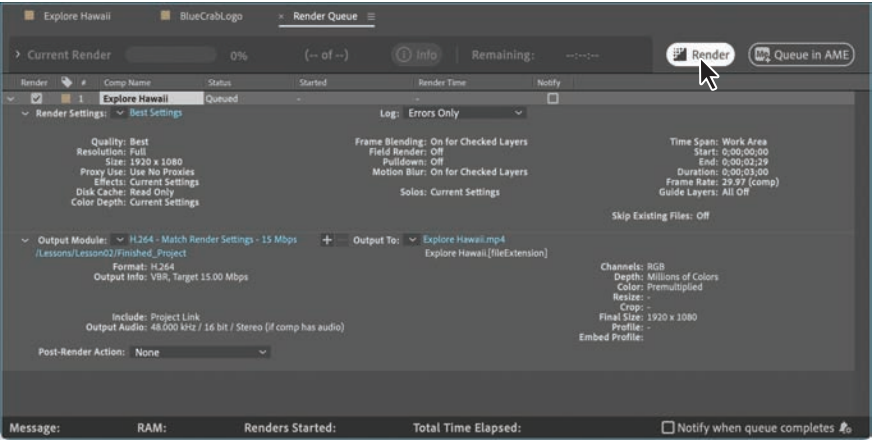

Podczas renderowania i zapisywania pliku After Effects wyświetla w panelu *Render Queue* pasek postępu. Kiedy rendering się zakończy, program wyemituje sygnał dźwiękowy.

- **8** Jeśli chcesz obejrzeć wyprodukowany przez siebie film, otwórz folder *Lessons/ Lesson02/Finished\_Project*, a następnie kliknij dwukrotnie plik *Explore Hawaii.mp4*, aby otworzyć go w aplikacji Windows Media Player bądź QuickTime Player.
- **9** Zapisz i zamknij plik projektu, a następnie zamknij program After Effects.

Gratulacje. Utworzyłeś czołówkę prezentacji możliwą do wykorzystania w audycji telewizyjnej.

### **Pytania kontrolne**

- **1** Czym jest **prekompozycja**?
- **2** W jaki sposób można dostosowywać parametry efektu?
- **3** W jaki sposób można zmieniać przezroczystość warstwy w kompozycji?

### **Odpowiedzi**

- **1 Prekompozycja** jest sposobem zagnieżdżania warstw wewnątrz kompozycji. Warstwy zostają przeniesione do nowej kompozycji, która zajmuje ich miejsce. Za pomocą prekompozycji można szybko tworzyć dodatkowe poziomy w istniejącej hierarchii warstw, na przykład po to, by zmienić kolejność ich renderowania.
- **2** Po dodaniu efektu do warstwy kompozycji można dostosować jego parametry w panelu *Effect Controls*. Panel ten jest automatycznie otwierany w chwili dodawania efektu, ale można go otworzyć również później, w dowolnym momencie, gdy zaznaczymy warstwę z efektem i wybierzemy z menu głównego polecenie *Window/Effect Controls* (okno/sterowanie efektem).
- **3** W celu wprowadzenia przezroczystości warstwy można zmniejszyć jej widoczność (krycie). Aby to uczynić, należy w panelu *Timeline* zaznaczyć warstwę, wcisnąć *T* w celu wyświetlenia jej właściwości *Opacity*, a następnie wprowadzić wartość mniejszą od *100%.*

# PROGRAM PARTNERSKI GRUPY HELION

Zmień swoją stronę WWW w działający bankomat!

Dowiedz się więcej i dołącz już dzisiaj! http://program-partnerski.helion.pl

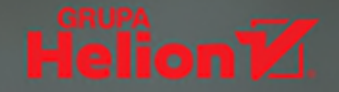

# SHOT IN THE DARK

### **EPISODE 3: A NEW DAY DAWNS**

### Przekonaj się, gdzie leży granica Twojej wyobraźni!

Adobe After Effects jest ulubionym narzędziem profesjonalistów zajmujących się tworzeniem filmów, ich montażem i cyfrowym udoskonalaniem. Świetnie nadaje się też do postprodukcji filmów kinowych, telewizyjnych czy przeznaczonych do publikacji w internecie. Pozwala na korzystanie z warstw na wiele różnych sposobów, tworzenie kompozycji i animacji, dołączanie efektów wizualnych i dźwiękowych za pomocą wyznaczonych klatek kluczowych.

To kolejne, zaktualizowane wydanie oficjalnego podręcznika firmy Adobe najlepszej dostępnej na rynku pomocy do nauki After Effects. Książkę docenią początkujący oraz zaawansowani użytkownicy. Została podzielona na 15 lekcji, z których dowiesz się, jak komponować klipy wideo, projektować i tworzyć atrakcyjne animacje. Podane tu informacje, porady i ćwiczenia pomogą Ci w opanowaniu zarówno podstawowych, jak i wielu wyrafinowanych funkcji oprogramowania. Nauczysz się tworzyć, modyfikować i optymalizować ruchome grafiki na potrzeby filmu, wideo, internetu i urządzeń mobilnych, a także animować tekst i obrazy, stosować rotoskopię, zmieniać zależności czasowe, korygować kolory, wreszcie usuwać niechciane obiekty. Dowiesz się ponadto, jak uatrakcyjniać wygląd kompozycji poprzez odpowiednią konfigurację kamer i oświetlenia, czy też deformować i animować obiekty oraz nagrania wideo przy użyciu narzędzi Puppet.

Bez porównania to najlepszy dostępny materiał szkoleniowy!

Barbara Binder, certyfikowana instruktorka Adobe (ACI)

Ucz się mądrze dzięki książkom z serii Oficjalny podręcznik! To niezastapione źródło informacji dla profesjonalistów!

Christine Abunassar, dyrektor generalna ThinkB!G.LearnSmart

Lisa Fridsma od wielu lat uczy pracy z oprogramowaniem Adobe, szczególnie After Effects i Photoshopem. Jest autorką lub redaktorka ponad 30 książek z serii Oficjalny podręcznik. Wcześniej pracowała w Adobe, obecnie jest właścicielką założonego przez siebie wydawnictwa Darlington Hill Productions.

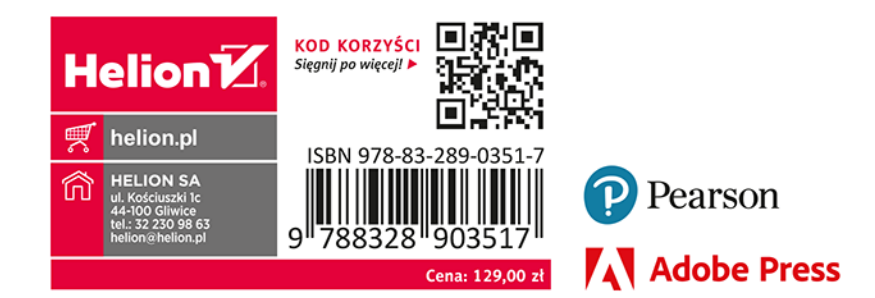